# **Panduan Pendaftaran Peserta TES TOEP dan TKDA Periode SERDOS 2014**

### Langkah 1| Login ke laman PLTI

Buka laman [http://plti.or.id](http://plti.or.id/) dengan menggunakan *browser internet* di komputer anda.

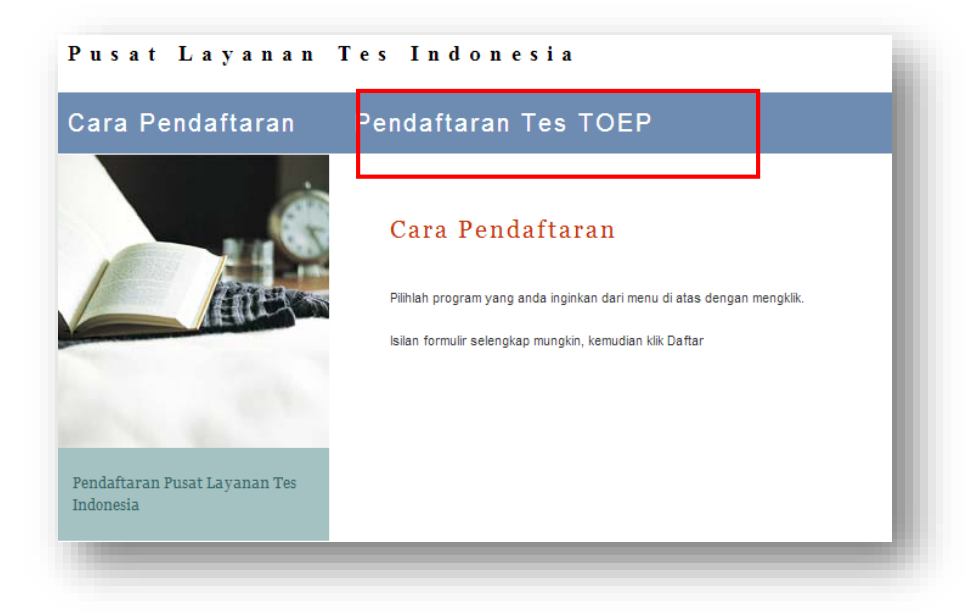

# Langkah 2| Pilih TES

Pilih Pendaftaran TES TOEP untuk mengambil no.pendaftaran**.** Lengkapi terlebih dahulu formulir pendaftaran berupa, Nama, NIDN, No. HP dan Alamat.

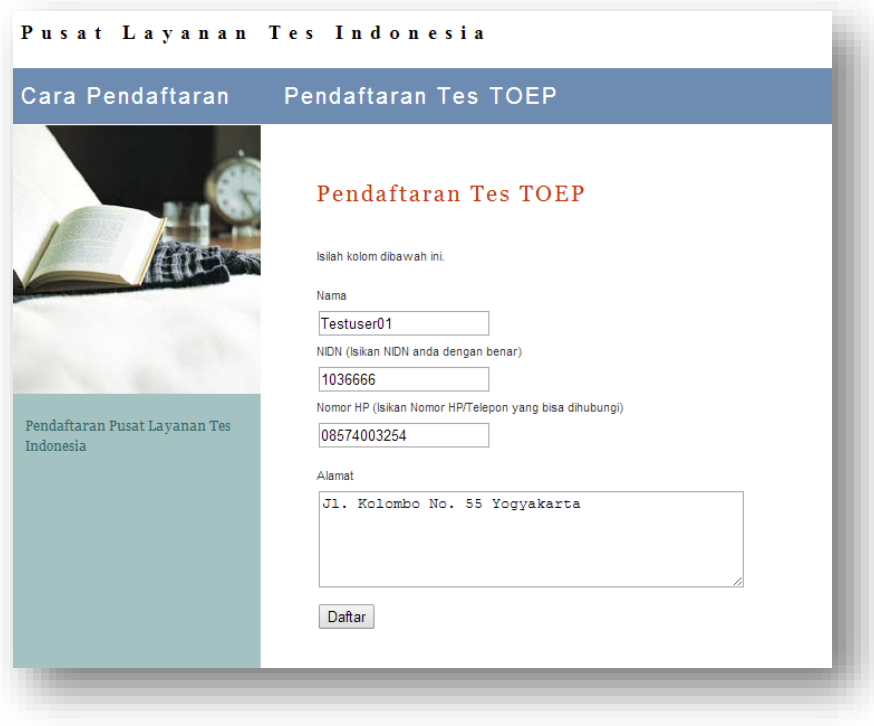

#### Langkah 3 | Catat Nomer Pendaftaran

Setelah Formulir diisi dengan lengkap akan tampil nomer pendafaran,

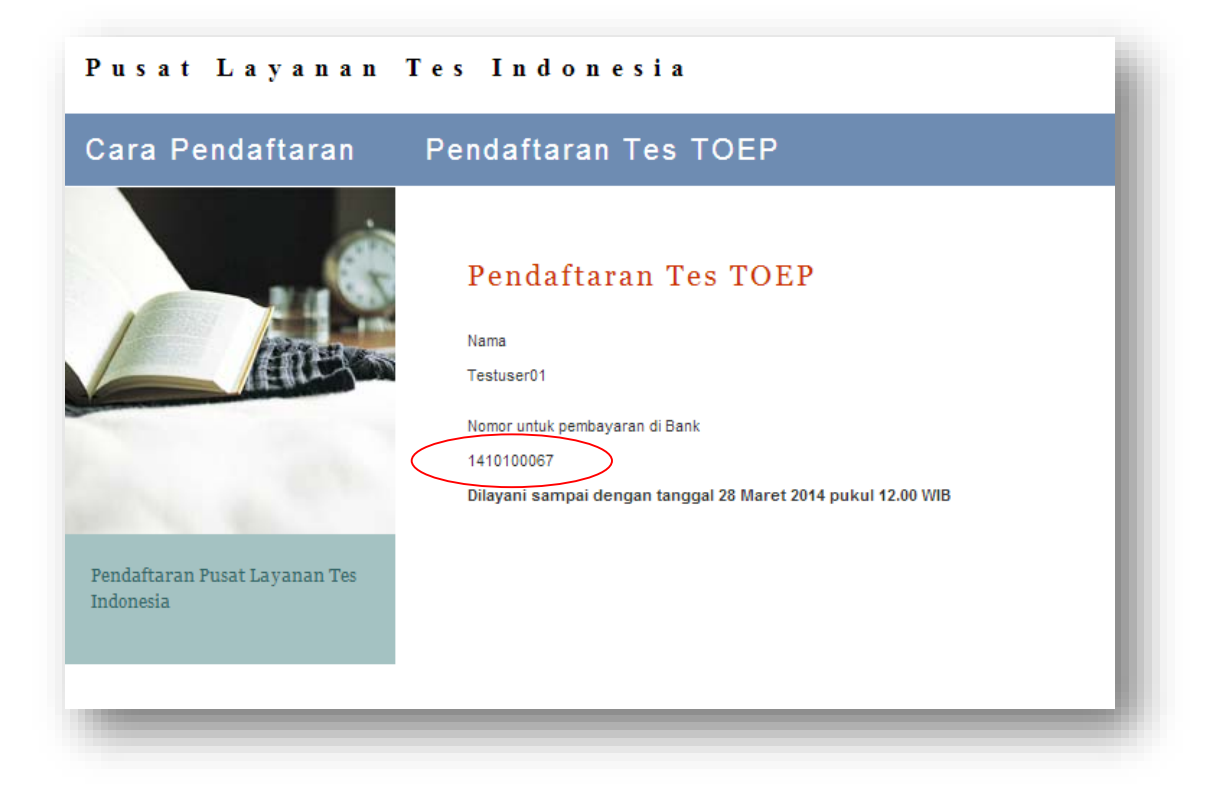

#### Langkah 4 | Pembayaran Tes

Dari nomer pendaftaran yang tercatat di atas, digunakan untuk pembayaran TES TOEP dan TKDA

Untuk Pembayaran TES TOEP, cukup **menyebutkan No. Pendaftaran** Kepada **Teller** tanpa harus Menuliskan tranfer no. Rek Teflin.

Sedangkan untuk TES TKDA Pembayaran dilakukan dengan tranfer Rekening ke

**No. Rek 0315006802 BNI Mayestik (KCU) a.n Himpunan Psikologi Indonesia Divisi Pusat Testing.**

Dan bukti tranfer Tes TKDA dikirim **divisipt.pahimpsi@gmail.com**

# Langkah 5 | Login ke laman PLTI

Silakan Login di laman [http://plti.or.id](http://plti.or.id/) dengan menggunakan informasi akun dengan **Username: No pendaftaran** dan **Password : tercetak pada bukti pembayaran BNI.**

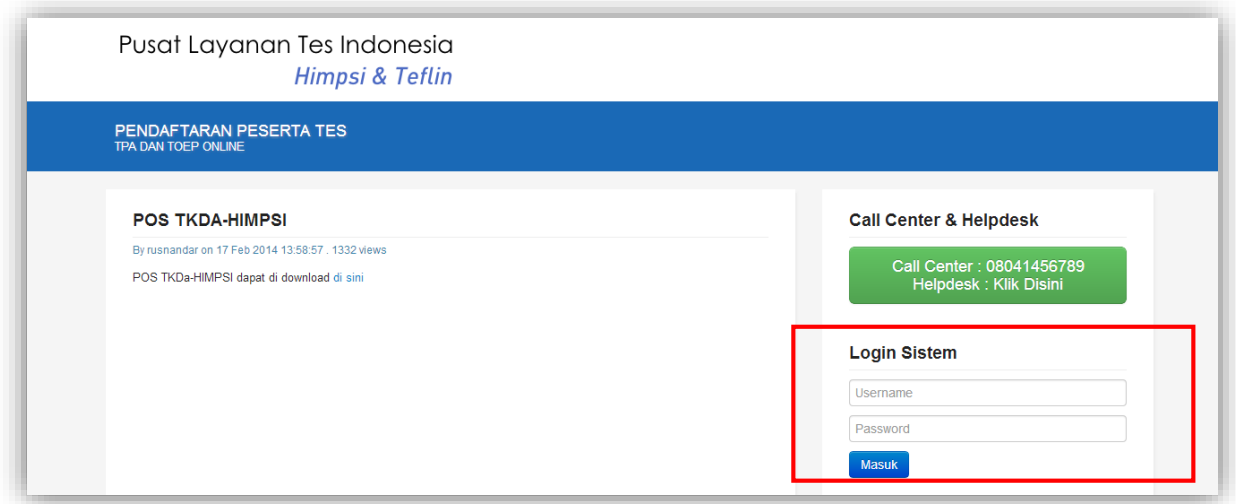

# Langkah 6| Pilih Periode

Pilih Periode **SERDOS 2014 G.1.**

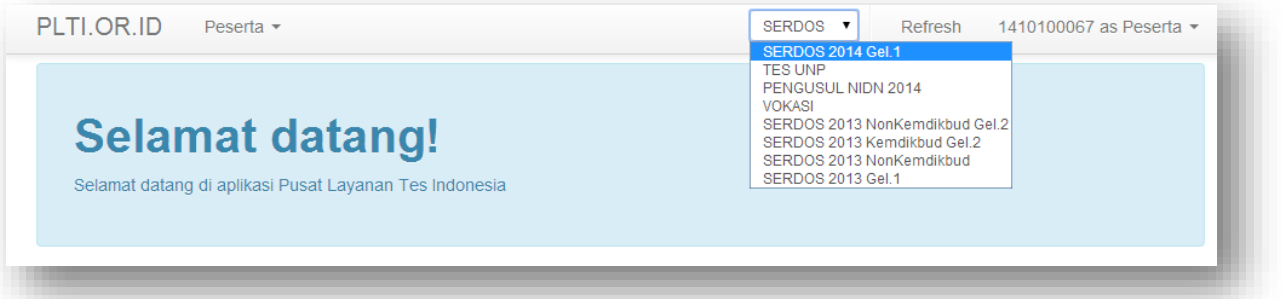

### Langkah 7 | Menu Edit Biodata

Pilih menu **edit porfil** dengan klik nomor peserta di pojok kanan atas.

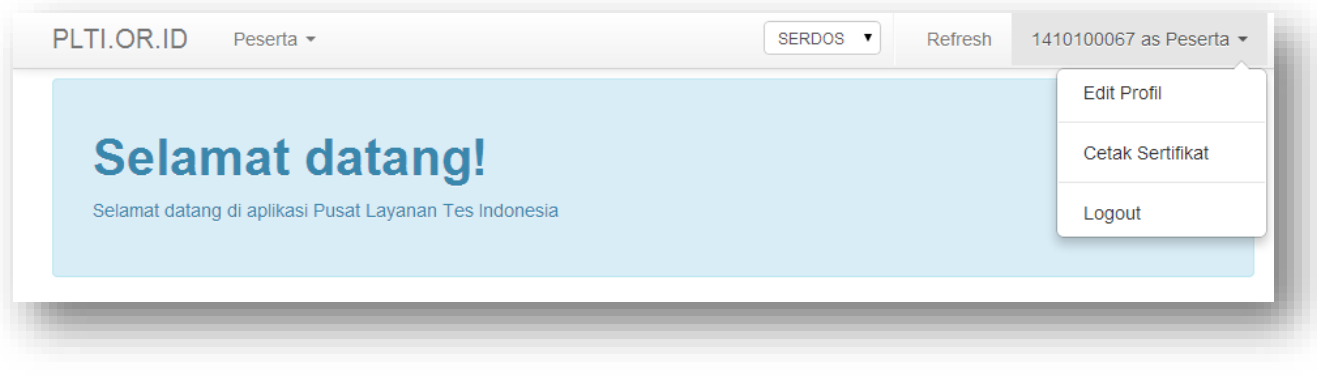

### Langkah 8| Form Edit Profil

Lengkapi formulir biodata peserta tes yang muncul

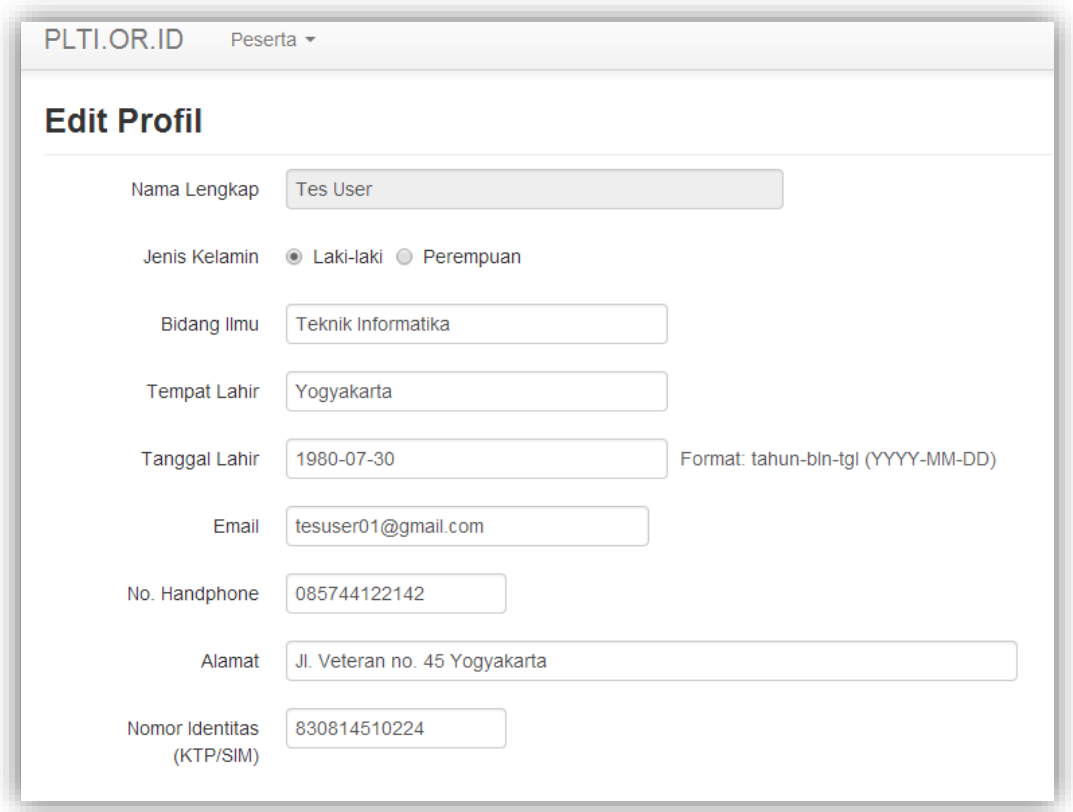

Jika Peserta Pernah mengikuti tes ITP TOEFL, CBT TOEFL, iBT TOEFL, IELTS untuk tes Bahasa Inggris dan tes SAT, GRE, GMAT, OTO-Bapennas, silakan isi Skor sesuai dengan Nama tes.

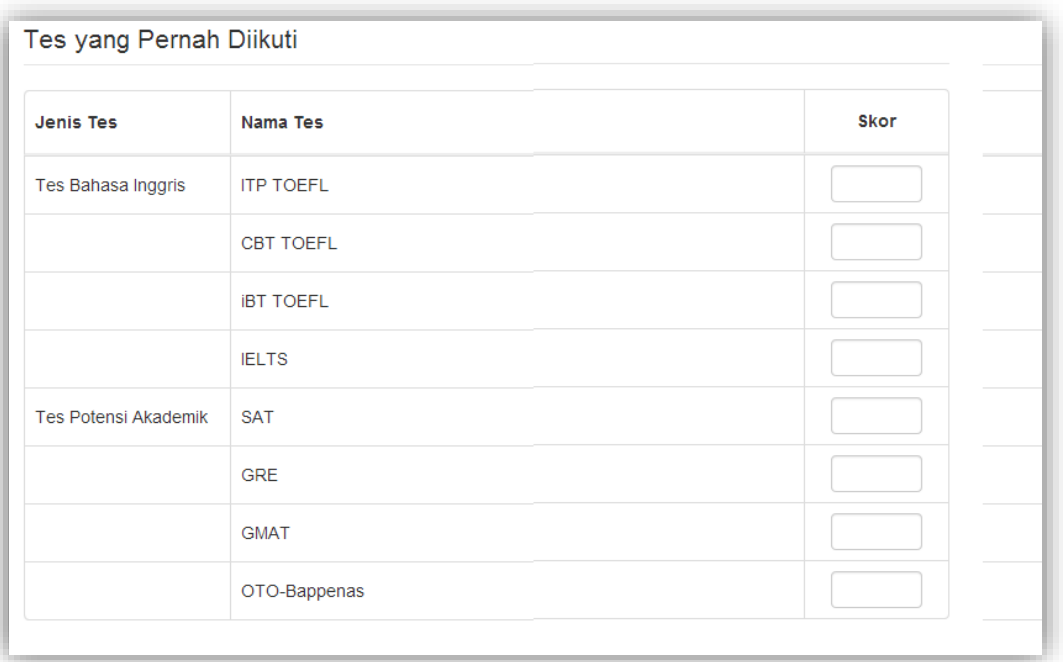

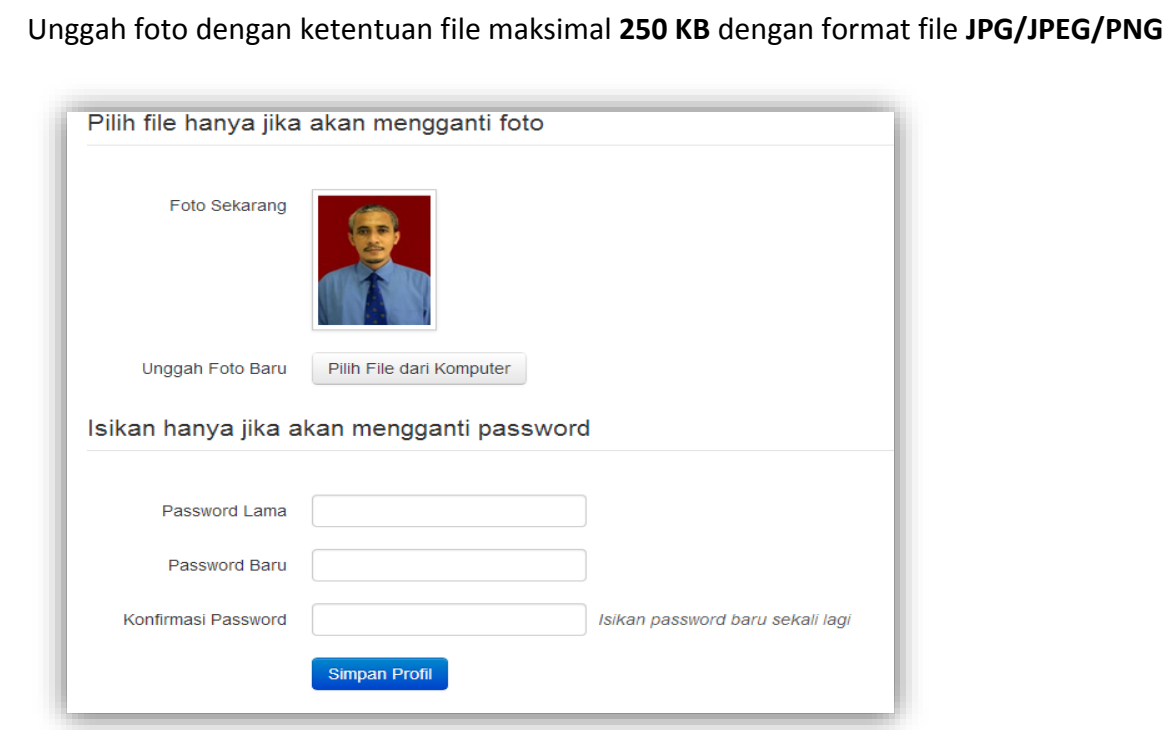

## Langkah 9 | Simpan Form

Klik tombol **simpan profil** setelah semua form biodata pendaftaran dilengkapi.

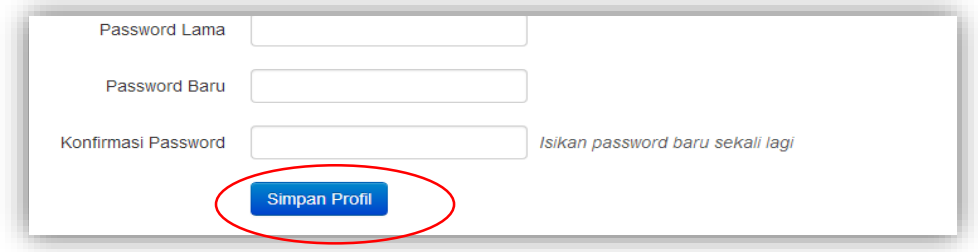

## Langkah 10| Pilih Lokasi Tes

Untuk memilih **LOKASI TES** , pilih menu **Edit Data Tes** pada tab menu **Peserta.**

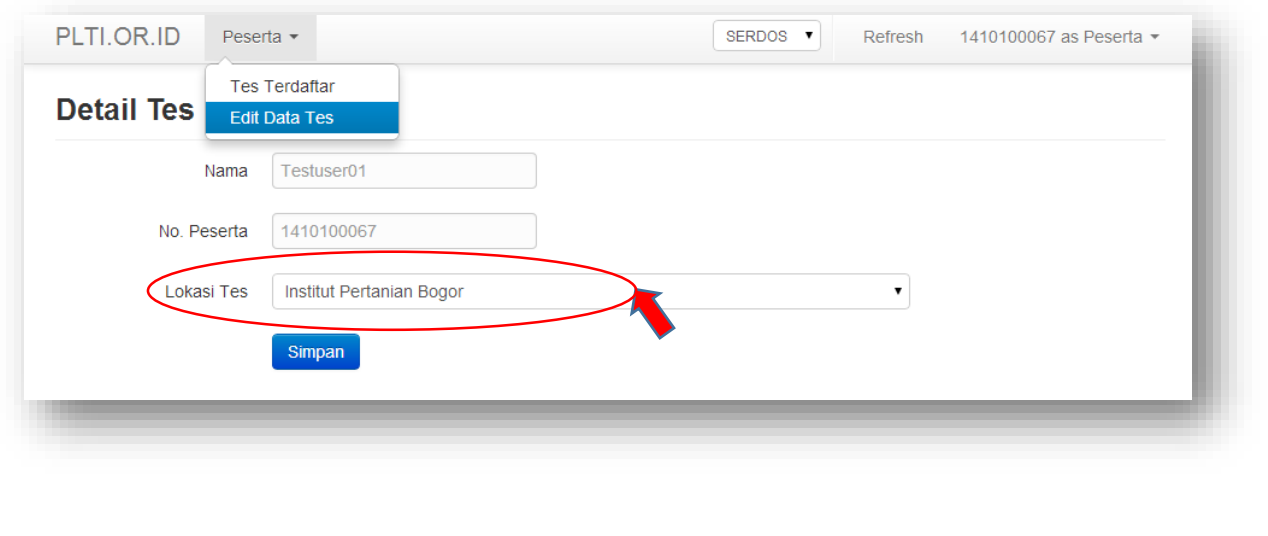

### Langkah 11 | CetakKartu Peserta Tes

Untuk mencetak Kartu Tanda Peserta Tes, pilih menu **Tes terdaftar** pada tab menu **Peserta.**

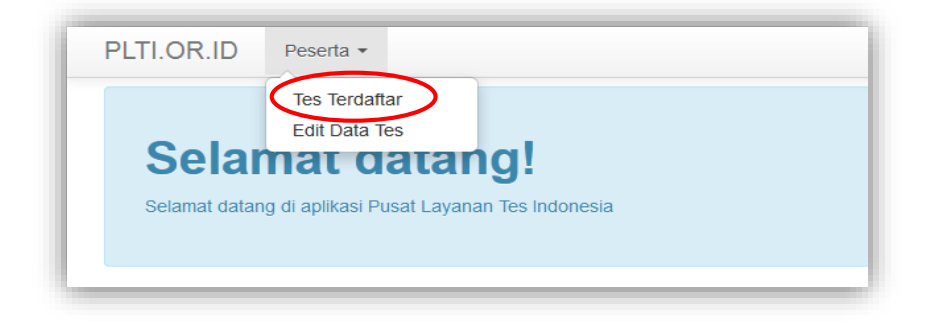

Setelah muncul table daftar tes yang diikuti, klik tombol **Cetak Kartu Peserta** untuk mencetak Kartu Peserta Tes

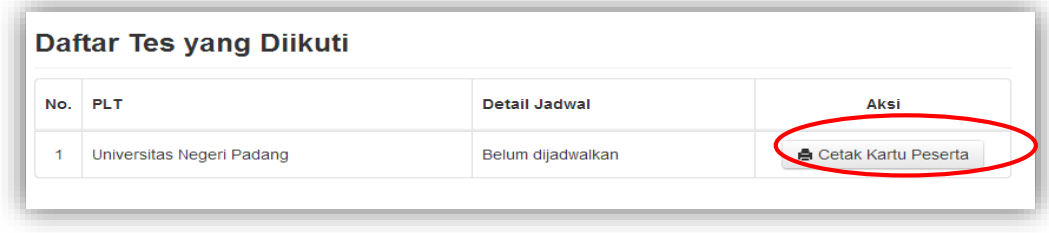

Contoh Kartu Tanda Peserta Tes :

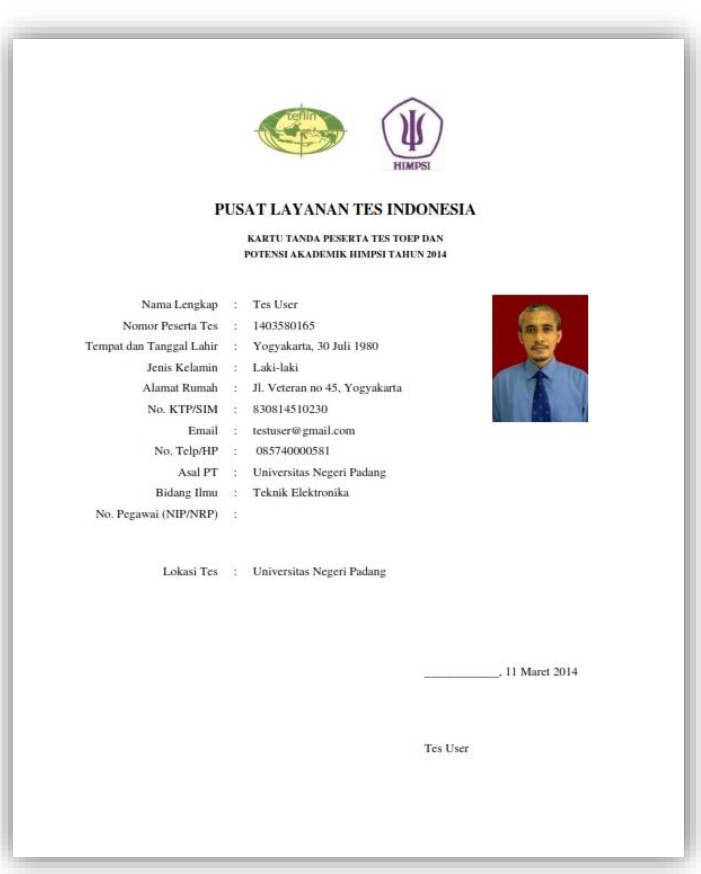

### Langkah 12| Lokasi dan Jadwal Tes

Untuk melihat Lokasi dan Jadwal Tes langkah yang dilakukan sama seperti pada langkah 11. Lokasi akan tertampil pada kolom PLT dan untuk jadwal tertampil pada rincian jadwal. Untuk Detail berisi waktu pelaksanaan Tes yang ditentukan oleh masing – masing PLT.

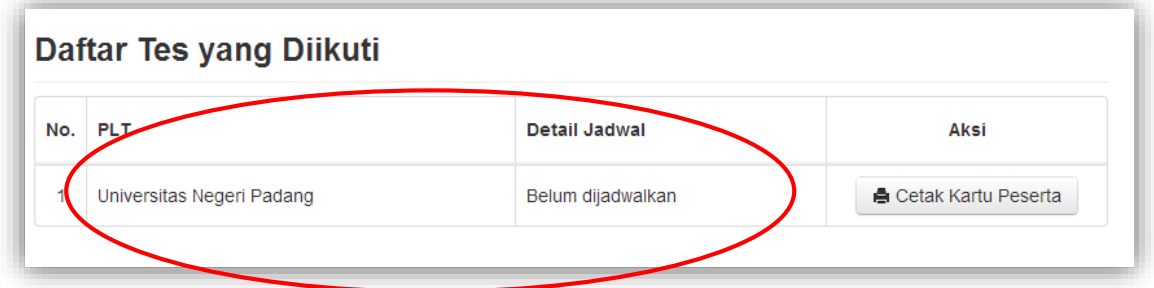